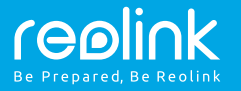

### PoE IP-Kamera Kurzanleitung

#### **Support**

Die Client-Software für Windows & Mac können Sie hier herunterladen: https://reolink.com/de/software-and-manual/

Für weitere Einstellungen laden Sie bitte das Handbuch herunter: https://reolink.com/de/software-and-manual/

**WeitereInformationen zur Problembehebung finden Sie unter:** https://reolink.com/faqs/

Für eine technische Unterstützung kontaktieren Sie uns bitte unter: support@reolink.com

DE-QG4\_A

Danke, dass Sie sich für Reolink entschieden haben. Einfache Installation in wenigen Minuten!

### Anschlussplan der Kamera

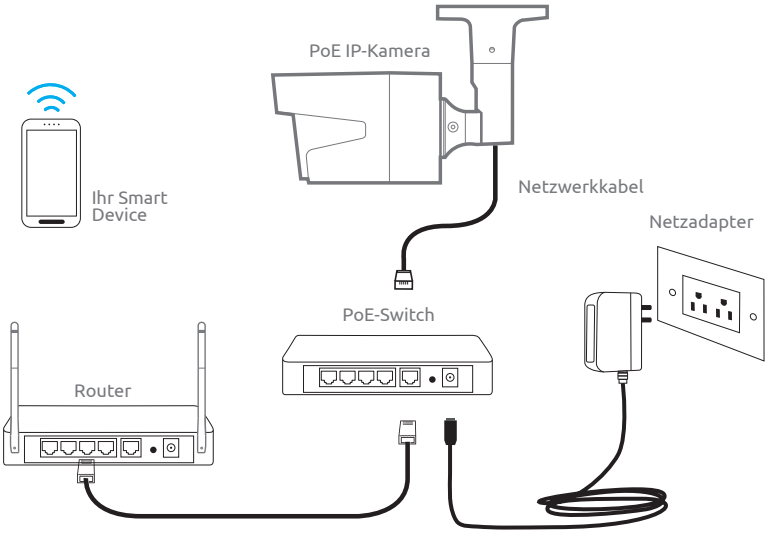

Netzwerkkabel

Verbinden Sie die Kamera durch ein Ethernet-Kabel mit dem LAN-Port Ihres Routers und befolgen Sie danach folgende Schritte, um die Kamera einzurichten. Stellen Sie sicher, dass sich die Kamera und Ihre Smart Devices mit demselben Router verbinden.

01.

## Kamerazugriff via Smartphones

— **.** 

### Reolink App installieren

### Gerät hinzufügen

Es gibt zwei Möglichkeiten, die Reolink App herunterzuladen:

1. Suchen Sie im App Store (für iOS) oder in Google Play (für Android) nach "Reolink", führen Sie den Download durch und installieren Sie die App.

2. Scannen Sie den unten abgebildeten QR-Code, um den Download durchzuführen und die App zu installieren.

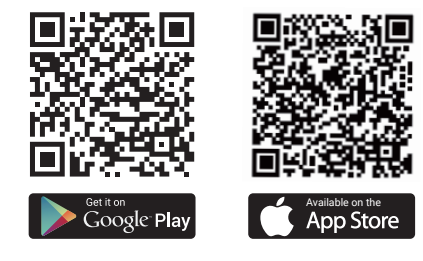

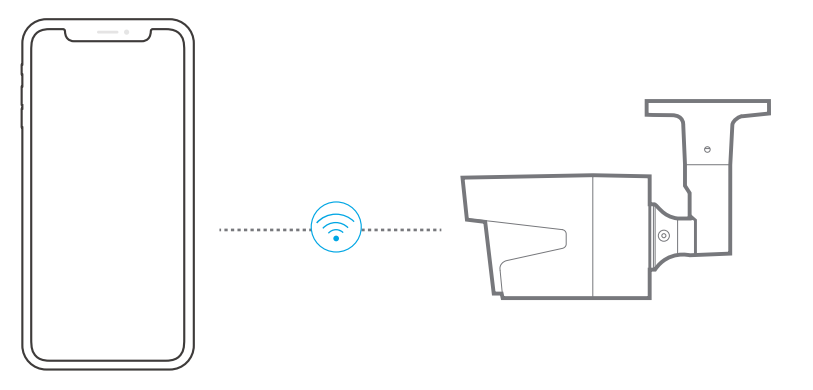

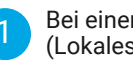

Bei einer LAN-Verbindung (Lokales Netzwerk)

Die Kamera wird automatisch hinzugefügt.

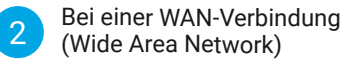

Sie können den QR-Code scannen oder die UID-Nummer manuell eingeben, um die Kamera hinzuzufügen.

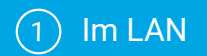

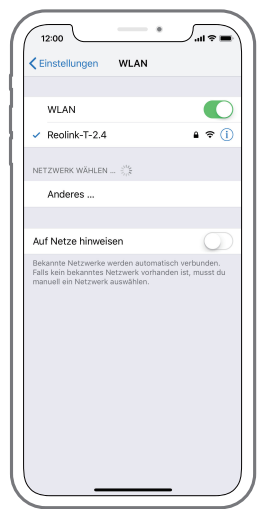

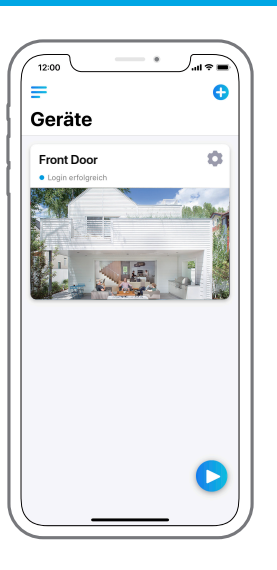

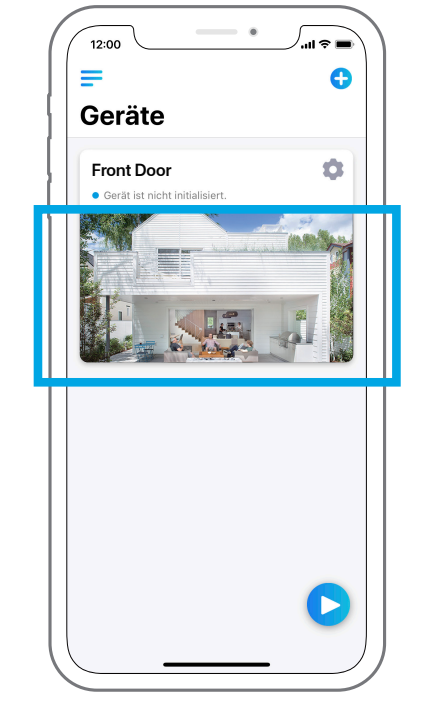

3. Tippen Sie auf den Bildschirm, um die Zeit zu synchronisieren und Ihr Passwort zu erstellen.

4. Starten Sie die Live-Ansicht oder gehen Sie zu "Geräteeinstellungen", um weitere Konfigurationen vorzunehmen.

1. Verbinden Sie Ihr Smartphone mit dem WLAN Ihres Routers.

2. Starten Sie die Reolink App. Bei einer LAN-Verbindung wird die Kamera automatisch in der Geräteliste angezeigt.

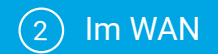

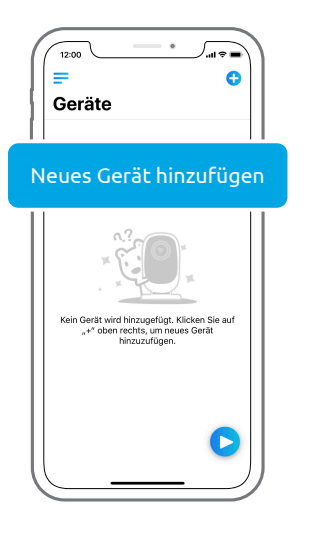

Ÿ Den QR-Code finden Sie auf<br>der Kamera(Reolink Base,<br>DVR, NVR). śΠ 口线口 Bitte ausrichten zum Scannen.  $\Box$  Eingeben

- 6

QR-Code

′…∝≡

12:00

1. Klicken Sie oben rechts auf "+". 2. Scannen Sie den QR-Code auf der Kamera und tippen Sie auf "Einloggen". (Bei der Werkseinstellung gibt es kein Passwort.)

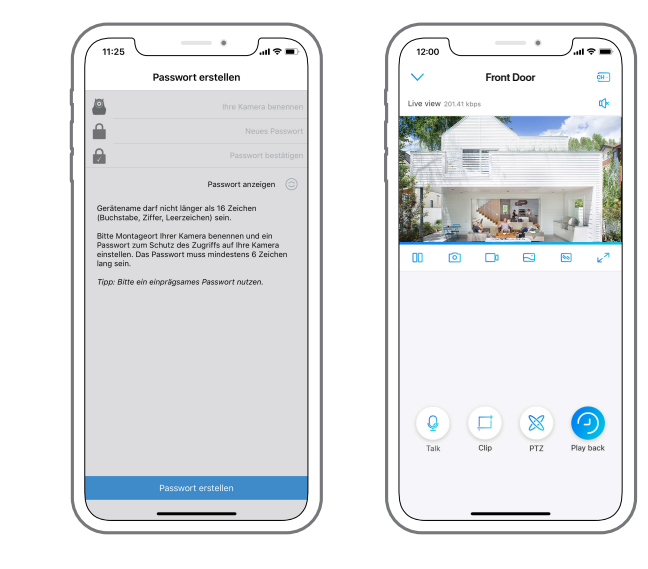

3. Benennen Sie Ihre Kamera und erstellen Sie ein Passwort. Gehen Sie dann zur Live-Ansicht.

 $\mathsf Q$ Dieses Symbol wird nur angezeigt, wenn die Kamera 2-Wege-Audio unterstützt.  $\bowtie$ Dieses Symbol wird nur angezeigt, wenn die Kamera Pan & Tilt (Zoom) unterstützt.

# 02.

# via Computer

### Reolink Client installieren

folgenden Website herunterladen: https://reolink.com/de/software-and-manual/. Sie können die Client-Software mit der mitgelieferten CD installieren oder auf der

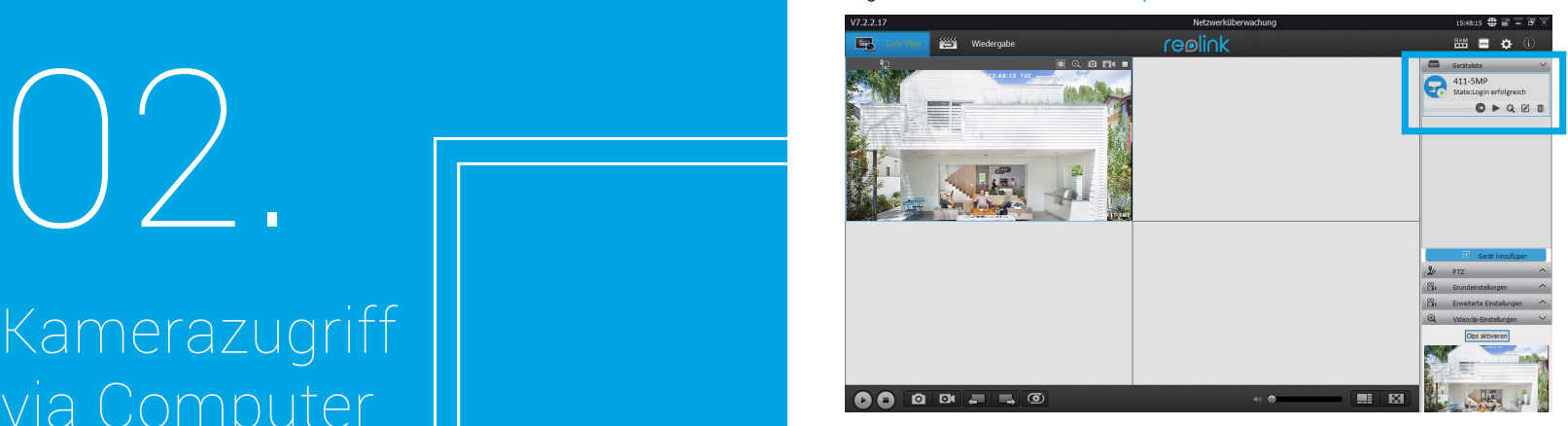

### Live-Ansicht starten

Starten Sie die Reolink Client-Software auf dem PC. Standardmäßig sucht die Client-Software automatisch nach den Kameras im LAN-Netz und zeigt sie in der "Geräteliste" im Menü auf der rechten Seite an.

Klicken Sie auf "Starten", um den Livestream zu starten.

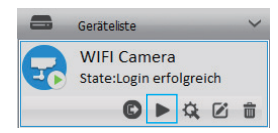

### Gerät hinzufügen

Alternativ können Sie die Kamera manuell zur Client-Software hinzufügen. Befolgen Sie dazu bitte die folgenden Schritte:

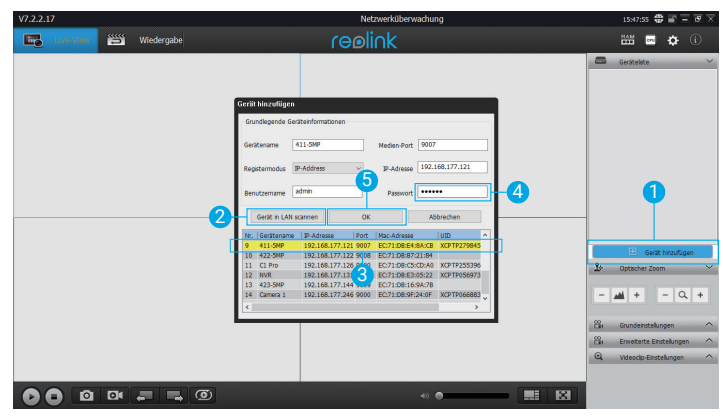

1. Klicken Sie im Menü auf der rechten Seite auf "Gerät hinzufügen".

2. Klicken Sie im LAN auf "Gerät scannen".

3. Fügen Sie die Kamera mit einem Doppelklick hinzu. Die Informationen werden automatisch eingetragen.

4. Geben Sie das Passwort für die Kamera ein. Standardmäßig ist das Passwortfeld leer. Wenn Sie bereits ein Passwort in der Reolink App erstellt haben, verwenden Sie dieses bitte. 5. Klicken Sie auf "OK", um sich einzuloggen.